## **Frequency Synthesizer F-SCAN3**

Firmware Version FSC V2.0x

# **INSTRUCTION MANUAL**

This symbol identifies the equipment as type B

**Attention: CONSULT ACCOMPANYING DOCUMENTS**

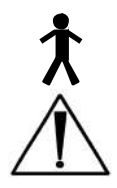

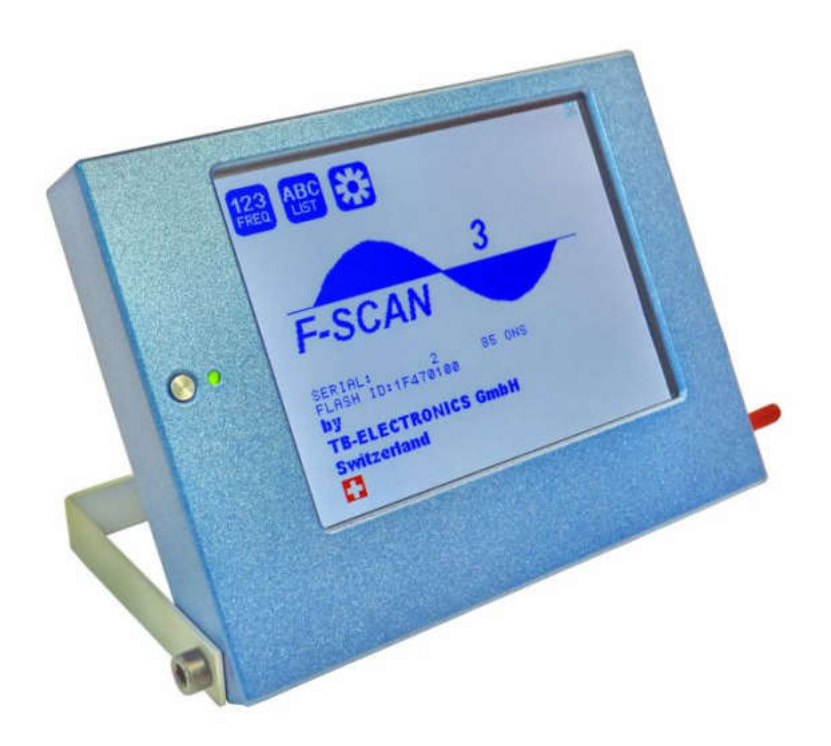

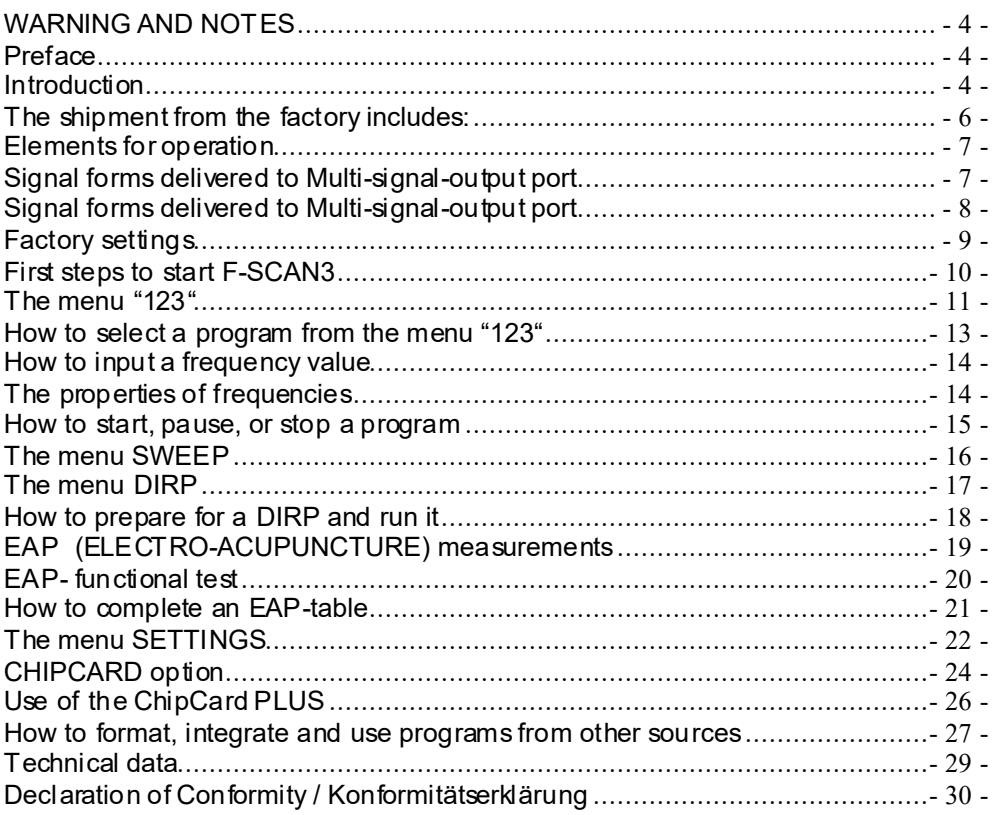

## **WARNING AND NOTES**

**WARNING: The F-SCAN3 generates frequencies. The use of other accessories than those supplied with the unit – or described here – could cause malfunctions or become a hazard to the user. The warranty would be forfeit.** 

ATTENTION: The unit, all accessories, connectors and cables must be visually inspected for damage frequently. We recommend a yearly functional test by a professional.

ATTENTION: The device's integrated functions allow biological tests and applications described in the publications of Dr. H.R.CLARK. They are also suitable for applications commonly named after R.R.Rife. **The F-SCAN3 is not a medical device. It is used under the sole responsibility of it's operator WITHOUT LIABILITY TO THE MANUFACTURER.**

#### **Preface**

One of our prime objectives as a Sw iss company is the development and manufacturing of precise and reliable products based on many years of experience. Some of our products are well known and utilized internationally. As a small company we can react fast to changed customer requirements. May your use of the F-SCAN3 be beneficial.

#### **Introduction**

The FREQUENCY SYNTHESIZER F-SCAN3 has been optimized for stationary use. The device is the latest and most advanced member of the F-SCAN product family.

The color touch screen, combined w ith the latest functional technology, offers a user friendly system w ith outstanding performance.

The device generates precise sine signals (permanent positive) and square signals (zero – symmetric or permanent positive) and sends them under software control to an output port.

A special feature is the integrated SMA RT-WAVE. If selected, it w ill modulate the assigned w ave form w ith a high frequency.

Special accessories, like the UV-Light Adapter or the Flat Magnetic Coil Adapter, can be connected to the Pow erPort w ithout a separate amplifier.

The intensity of the square signals delivered can, depending on the application, either be adjusted manually or automatically.

A TIMER can be assigned individually to each frequency or as a global function.

The settings for the special application modes WOBBLE, ENV ELOP, and for the signal amplitudes, are also accessible.

The **DIRP**-function (**D**ual **I**ntegration **R**esonance **P**rocedure) can be used to scan automatically for resonance answ ers to frequencies send to a user. The procedure can be used in the complete frequency band of the device. Graphical edit functions support the analysis of the DIRP – results.

An EA P (electro acupuncture) capability is integrated for diagnostic use by experts. The optional EA P-SET is needed to use this feature.

A broad band application of frequencies (SWEEP) can be selected from an individual touch screen w indow.

The device provides a significantly larger storage capability than older F-SCA N models. 100 applications of up to 50 frequencies, complete w ith names and all individual settings, or the complete results of DIRP runs and EAP analysis, can be stored. In addition, up to 460 user defined frequency sets (up to 30 values each) can be saved in the F-SCAN3 memory.

A pow erful state of the art 32-bit micro-processor controls all functions.

Customized ChipCard-functions support the data transfer betw een our products F-SCAN3, F-SCAN MOBILE, F-SCAN COMPA CT and the MinDevice.

We are convinced that the touch panel operation will be mastered by all users without problems.

**The shipment from the factory includes:**

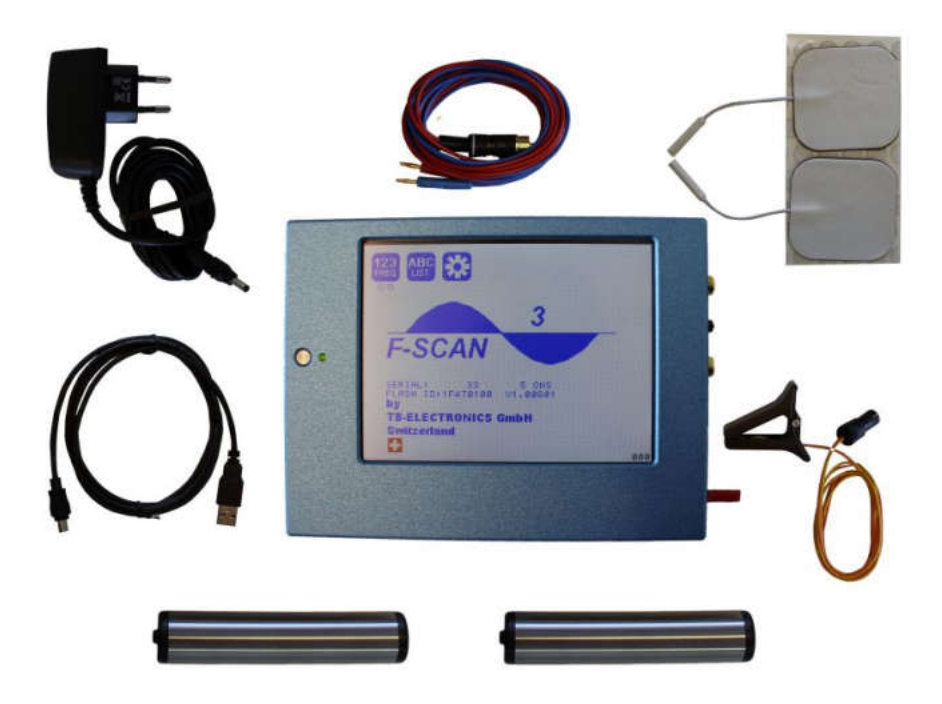

- F-SCAN3
- Plug-in pow er supply w ith cord or USB charger for battery version
- Stainless steel electrodes
- Application cable for electrodes
- 2 sets of self-adhesive pad-electrodes
- DIRP sensor
- USB cable
- Instruction manual

Note: DEVICES WITH FIRMWARE VERSION UP TO 1.xx NEED THE INCLUDED STYLUS FOR OPERA TION OF THE TOUCH SCREEN.

DEV ICES FROM FIRMWARE V ERSION V2.xx ARE EQUIPPED WITH A CA PACITIVE TOUCH SCREEN AND CAN BE OPERATED WITH FINGERS ONLY.

### **Elements for operation**

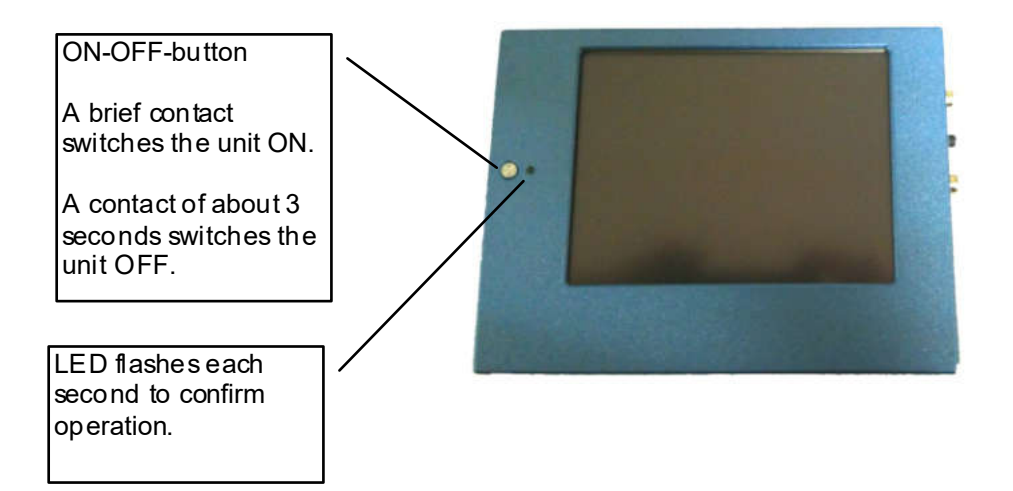

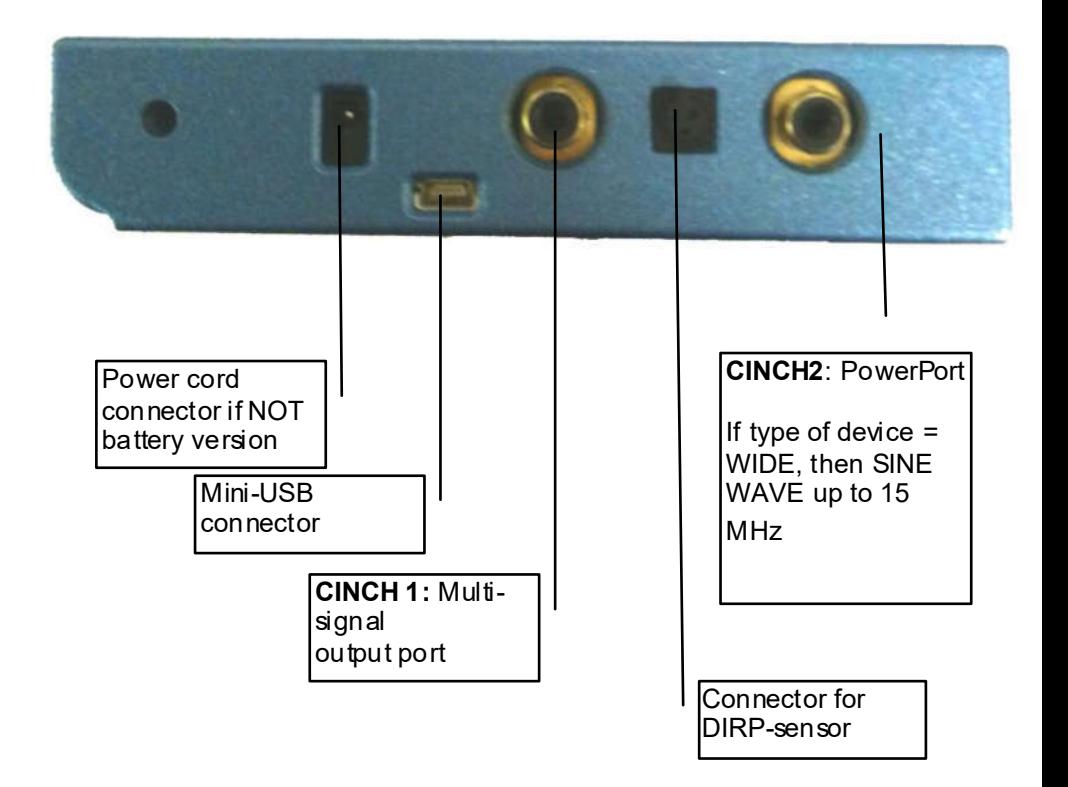

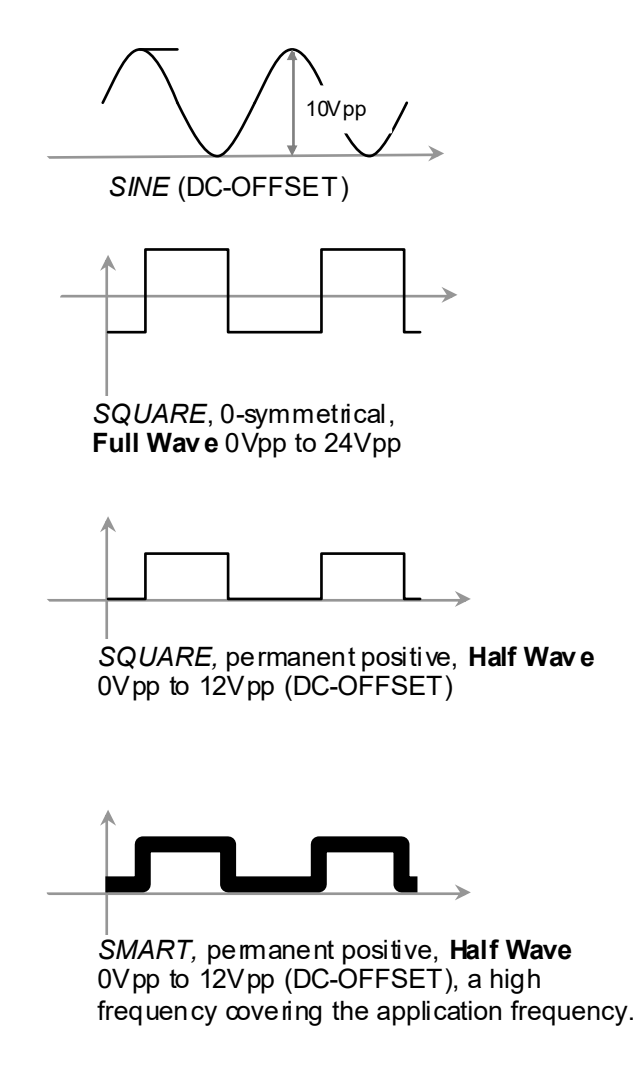

## **Factory settings**

Language on screen: **English** or **German** Application time per frequency: **3:00 Minutes** (adjustable betw een 0:30 and 59:59) Signal strength: **80%** of maximum of 12Vpp (adjustable  $+/-$  in steps of  $1\%$ ) Signal form: **AUTO** (Sine, Square Full Wave, Half Wave, SMART and OFF selectable). AUTO = Square Half Wave if low  $er$ than 65000 Hz, Sine above 65000 Hz.

Memory of "123" is empty.

Memory of "ABC" is empty and locked.

#### Connector **CINCH 2**:

Standard version. Connector for the PowerPort. Application parts such like laser pointer or magnetic field electrode must be connected here. No standard application part may be connected. The device id is FTB126.

If device id is FTB127, at this connector ist he WIDE output available w ith a bandw idth up to 15 MHz. Standard application parts may be connected.

RESET: If device cannot be operated from the touch screen due to unknow n reasons, the REWSET button on the rear panel can be pressed shortly to shut dow n the unit. Use a "tooth pick" or "match" carefully.

Such effects may happen if the battery has not been charged correctly or a data transfer from software w as interrupted.

#### **First steps to start F-SCAN3**

- Connect the pow er cord to the device and plug the pow er supply into a w all outlet w ith a reading betw een 100 VAC and 240 VAC.
- Touch the ON-OFF button briefly.

The screen must show the follow ing:

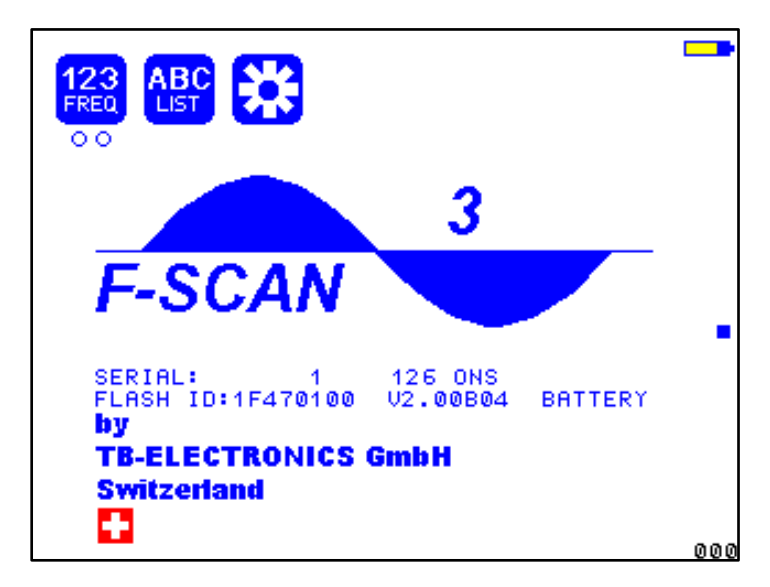

The information displayed means:

- SERIAL: Serial number of device
- ONS: Number of uses
- FLASH ID: identifies the type of internal memory. FFFFFFFF w ould indicate a memory defect. The device must then be checked by a professional.
- V1.00B01 Version of software active in the device.<br>- BATTERY Indicates that the device is equipped with
- Indicates that the device is equipped w ith a rechargeable battery.

#### *NOTE: FOR DEVICES WITH FIRMWARE VERSION 1.x, we recommend to always use the touch-pen to operate the screen. It sits in its sleeve next to the connectors on the side of the housing. Do not use other objects to avoid damaging the screen. DEVICES WITH FIRMWARE VERSION 2.x M UST BE OPERATED WITH FINGER TIPS ONLY!*

The opening screen, as show n above, offers a menu of 3 icons. One has to be selected w ith the pen to continue the setup of the F-SCA N3 for operation.

Tw o small circles under the icon "123" indicate, that this icon covers more than one function.

If the icon "ABC-LIST" is not show n on this menu, the function is either not activated or does not hold any entries.

#### **The menu "123"**

The F-SCAN3 offers 100 storage positions for programs of between 1 and 50 frequencies. The end of each program is a value of 0 Hertz (Hz).

Each program can be named individually.

A number of parameters can be assigned to each frequency value:

- Run time (TIME)
- Signal form (Auto, Sine, Square Half Wave, Square Full Wave, SMA RT and OFF)
- WOBBLE (Output sw ings around the target frequency)
- ENV ELOP (Amplitude oscillates betw een 0Vpp and maximum)
- Amplitude (Signal strength) of Square Wave signals

A touch on the icon "123" opens this menu:

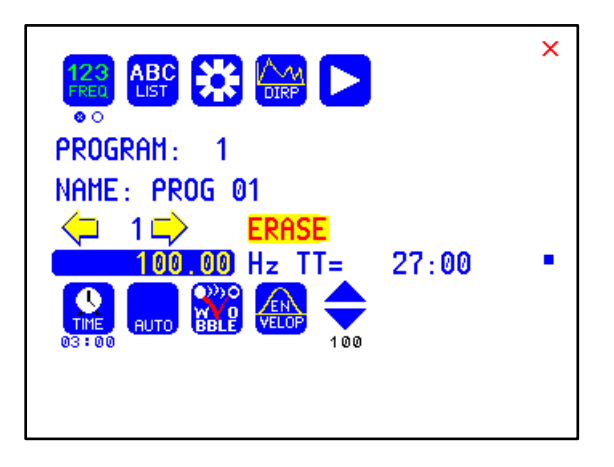

The background of the activated icon, and of the left small circle, turns green.

Displayed are:

- 
- the program number "1"<br>- the program name "PROG 01"  $-$  the program name
- the position of the frequency w ithin the program betw een 1 and  $50$ here "1". The left and right yellow arrows can be touched to move to other frequency values of the program.
- "ERASE" can be touched to eliminate the present frequency of 100.00 Hz from the program.
- the present frequency of "100.00 Hz".
- the total runtime of the program of 27 minutes " $TT = 27:00$ ".
- the runtime of the present frequency in minutes : seconds  $"TIME = 03:00"$
- the signal form selected "AUTO".
- the icons "WOBBLE" and "ENV ELOP" remain inactive (their background is w hite).

#### **How to select a program from the menu "123"**

A touch on "PROGRAM", or on the name line underneath, opens the submenu to select a program from memory, to edit a program name, or to add or delete a program.

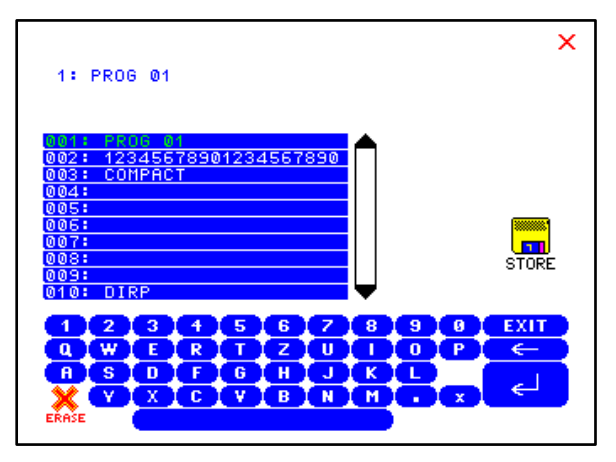

10 names of all programs stored in the memory block of 100 positions are displayed in the blue field. The present program number and name are show n in green in the first line and in blue in the edit line above the blue field. A cursor flashes behind the name there. Missing positions can be reached with the scroll bar.

A touch on the upper or low er arrow displays blocks of adjacent 10 lines of program names.

The alphanumeric keys can be used to change a program name or to add a new one.

If a line in the blue field is touched, its background turns green and name and present position appear in the edit line.

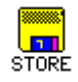

A touch on "STORE" prepares to store the edited or new program name in the memory block. The softw are requests the input of the storage position and completes the routine afterw ards.

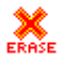

A touch on "ERASE" prepares to delete a program name from the memory block. The software requests the input of the storage position and completes the routine afterw ards.

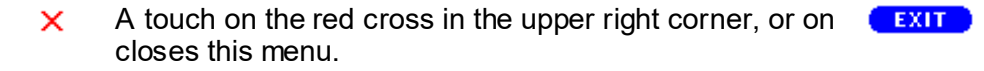

## **How to input a frequency value**

The yellow arrows in the menu "123" are used to select the position (1 to 50) for the new frequency value to be inserted in the opened program.

A touch on the ENTER-key  $\Box$  saves the input

Next, the present frequency value has to be touched

100.001

A numerical key block opens and the new value can be entered.

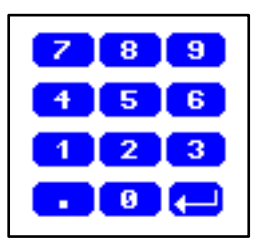

**The properties of frequencies**

Runtime

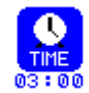

The factory setting of the runtime per frequency is 3:00 minutes. It can be changed after a touch on the above icon and the input of the minutes and seconds to be applied.

A touch on the ENTER-key  $\Box$  saves the input.

Signal form

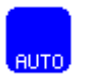

The signal form delivered to the "OUTPUT PORT" can be sw itched from AUTO to SINE, SQUA RE HALF WAVE (DC-OFFSET), SQUARE FULL WAVE, SMART or OFF w ith successive touches on this icon. The setting AUTO delivers SQUA RE HALF WAVE (DC-OFFSET) signals w ith frequency values below 65000 Hz and SINE signals w ith values above 65000 Hz.

#### WOBBI F

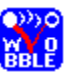

If WOBBLE is activated the softw are asks for a value to be used to swing the signal above and below the target frequency. A value of 0 deactivates the feature. The background color of the icon changes to green w hen activated.

**ENVELOP** 

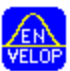

If ENV ELOP is activated, and the signal form is SQUARE, the amplitude will oscillate slow ly between 0 and the value assigned to the frequency. The background color of the icon changes to green w hen activated.

**Amplitude** 

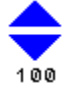

If the signal form SQUARE is selected, the signal amplitude to be used can be adjusted w ith touches on the blue arrows. The maximum value is 100, the minimum value 0. The amplitude value is global and valid for all programs of the "123" section.

#### **How to start, pause, or stop a program**

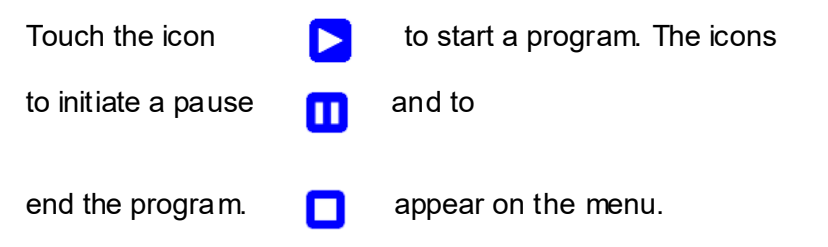

## **The menu SWEEP**

A second touch on the icon "123" opens the screen to start the broad band frequency swing "SWEEP". The green background moves from the left small circle under the icon to the  $\Box$  right one.

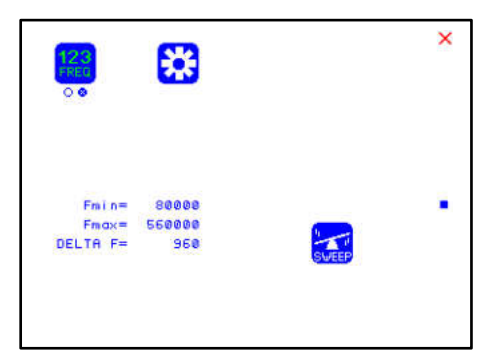

SWEEEP can be used to sw ing for a limited time (20 minutes) through a broad band of frequencies between a low er limit "Fmin" and an upper limit "Fmax". The step size "DELTA F" from value to value is defined automatically. "Fmin" and "Fmax" can be set in the menue "DIRP", w hich w ill be explained later.

The signal form is "AUTO", w hich means "SQUARE DC-OFFSET" through 65000 Hz and "SINE" above that value.

Touch the icon "SWEEP" to start the procedure. The output moves from "Fmin" up to "Fmax", turns around to move back to "Fmin, and so on, until the time of 20 minutes is up. The activity is simultaneously displayed on the screen.

A touch on the icon "SWEEP" stops the procedure at any point.

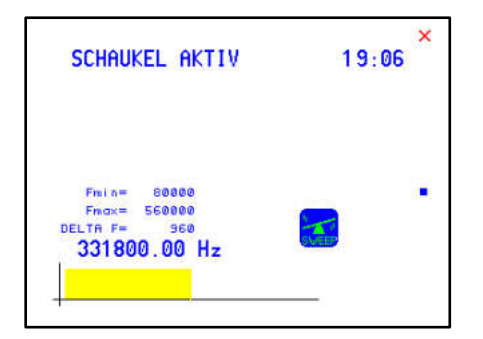

#### **The menu DIRP**

A touch on the icon "DIRP"  $\frac{N_{\text{max}}}{N}$  in the menu "123" opens the screen for the automatic resonance analysis "DIRP". "DIRP" stands for: **D**ual **I**ntegration **R**esonance **P**rocedure

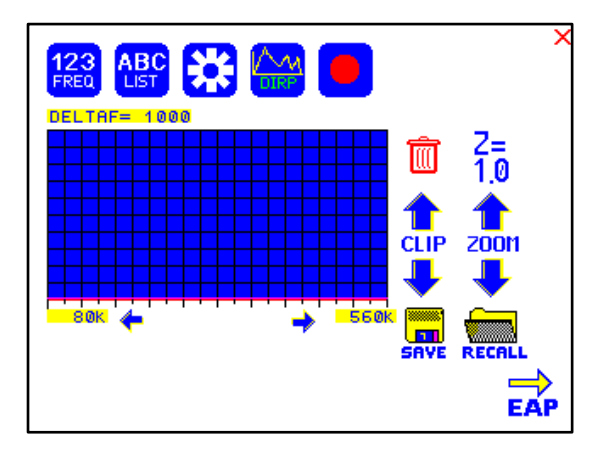

"DIRP" registers resonances to frequencies applied in steps of "DELTA F" w ithin the limits betw een a low er value "Fmin" and an upper value "Fmax".

SINE signals w ill be automatically assigned for the analysis.

The analysis is based on tw o readings:

- 1. MV = **M**easured **V**alue of a resonance
- 2. CV = **C**onductivity **V**alue

The Conductivity Value is a personal constant of the individual analyzed. It should read betw een 5% and 25% as a base for useful results of the analysis. The Measured Values are show n as a yellow line in the graph.

After completing a "DIRP" run, the algorithm calculates the level of a horizontal line (violet) in the graph, called the **C**lipping **L**evel = CL. It separates as close as possible the 10 highest resonance peaks (HITS) of the graph from the rest. If required, the CL line can be moved up or dow n manually.

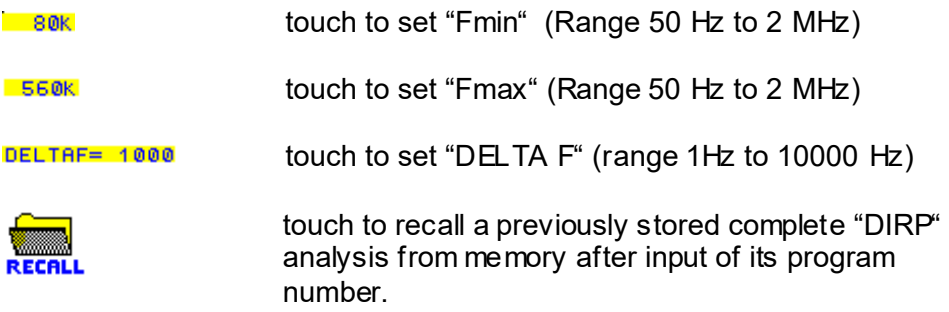

Example of a "DIRP" analysis recalled from memory:

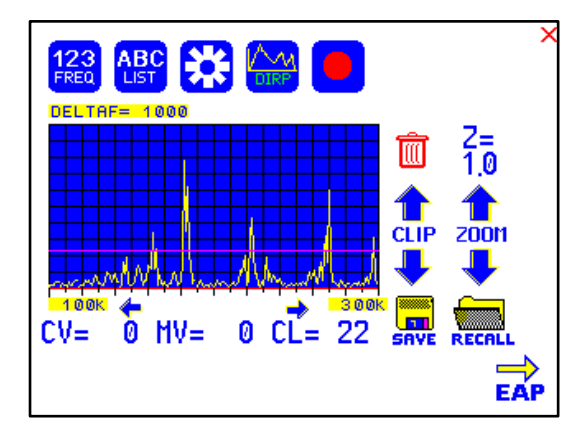

The display on the screen shows all details of the recalled analysis, including the settings for "Fmin", "Fmax", "DELTA F" and the Clipping Level "CL = 22" (the violet line), w here it separates 10 HITS (Measured Values of resonances) from the remaining graph.

touch to move w ithin the graph in the direction of Fmin to read the CV, MV and CL of individual resonances.

touch to move w ithin the graph in the direction of Fmax to read the CV, MV and CL of individual resonances.

touch to move the violet line upw ard, thereby reducing the number of HITS (MVs) to deal w ith.

touch to move the violet line dow nward, thereby increasing the number of HITS (MVs) to deal w ith.

touch to save the DIRP data set back to the active program position. All data changed versus the recalled set overwrites the old data and also overw rites the name of the application w ith the name "DIRP". This can be easily edited in the "123" program section.

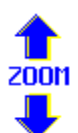

CI IP CLIP<sup></sup>

> touch to zoom the graph in steps vertically from 0.0 to 2.0 to improve the reading. The Clipping level w ill be recalculated to match the moves. Default setting of zoom  $is 1.0.$

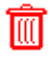

Clear graph.

.

#### **How to prepare for a DIRP and run it**

The settings show n on page 18 of this manual can be used to perform a DIRP analysis in the frequency range betw een 80000 Hz and 560000 Hz:

- 1. Attach the DIRP sensor follow ing the instructions shipped w ith it.
- 2. Plug the CINCH connector of the application cable into the device's output and connect the red w ire to the cylinder. Hold the cylinder in the left hand.
- 

3. Touch the icon  $\begin{bmatrix} 1 & 1 \\ 1 & 1 \end{bmatrix}$  (RECORD) to start the analysis

- 4. Wait until the yellow graph line reaches Fmax and completes the procedure. Touch the icon STOP to end the analysis at any point. During a DIRP procedure, the reaction time of a touch may take up to 1 second.
- 5. Touch the icon SAVE to store the complete DIRP results in the active program position. This w ill overwrite any data previously stored in that position.

## **EAP (ELECTRO-ACUPUNCTURE) measurements**

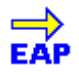

THE EA P-CAPABILITY IS AN OPTIONAL FEATURE TO BE USED BY WELL TRAINED SPECIALISTS ONLY. THE SOFTWARE NEEDED TO OPERATE EA P REQUIRES A RELEASE CODE FROM THE FA CTORY OR A SALES POINT. A STYLUS SET WITH CABLE MUST BE PURCHASED (OPTION "FSADA P31").

The EAP– Stylus is required to touch and measure the Conductivity Value (CV) at the acupuncture points of the lymphatic system. The set of measurements is stored for reference in the active program position (one of the 100 available).

Preparation:

Connect the EA P-cable to the sensor port of the F-SCA N3.

Connect the EA P – Stylus to the red lead of the EA P-cable.

Connect a handheld or foot electrode w ith the blue lead of the EAP-cable.

Start the F-SCA N3, open the menu "123", touch the icon "DIRP", then touch the icon "EAP"  $\overrightarrow{EAP}$  in the low er right corner of the menu.

## **EAP- functional test**

Touch the tip of the  $EAP - sy$  atylus to the handheld or foot electrode to cause an electrical short. The measured value must change to 99 accompanied by an audible signal, if this is activated. The value 99 will be stored in the first line LY (lymph point) under the left hand. The cursorcircle moves to the second line LU (lung). The value 99 must be touched to remove it and to set the cursor-circle back to line one aw aiting a real measured value.

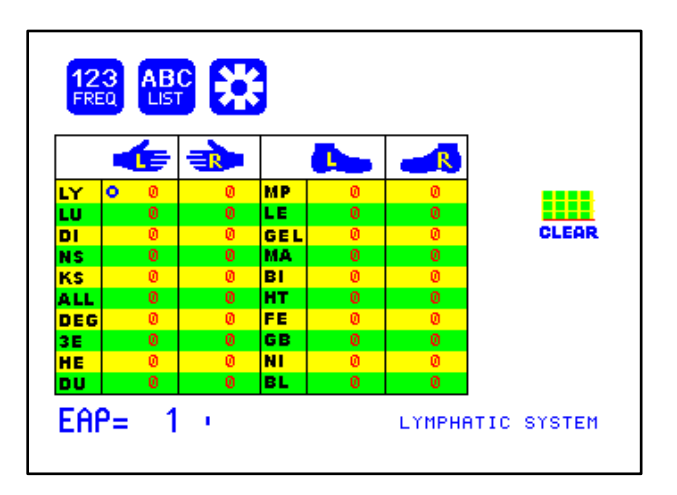

#### **How to complete an EAP-table**

Starting w ith the left hand, each acupuncture point must be measured top dow n. Continue w ith the right hand, the left and right foot. If the microprocessor identifies a measured value as EAP-like, it appears in the table and the cursor-circle moves on to aw ait the next value. If a point must be re-measured, the previous value disappears after a touch on it.

NOTE: The procedure takes time. The measured value show n under the table block must have returned to 00 before the next point can be measured.

All measured values betw een 45 and 55 are considered to be w ithin the "NORMAL RANGE". Values below 45, or above 55, w ill be show n in red in the table.

## **The menu SETTINGS**

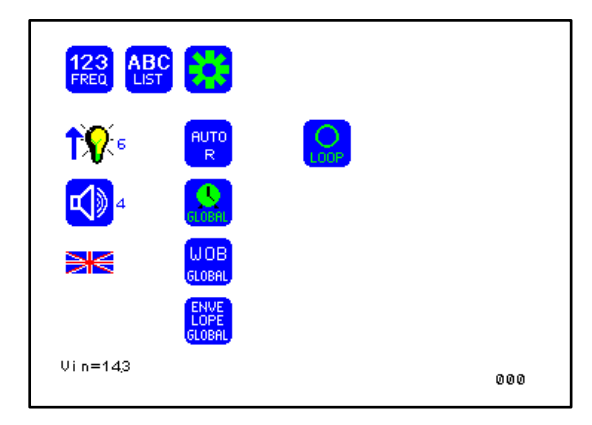

A touch on the 鐊  $TOOI - icon$ opens a menu for global settings.

touch the arrow repeatedly to increase the intensity of the background light.

touch the icon repeatedly to adjust the speaker volume. The number on its right shows the current level. Zero switches the speaker OFF.

touch to sw itch between languages used in the menus.

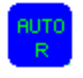

A touch on the icon sw itches this unique function ON or OFF. When sw itched OFF, the amplitude of SQUARE w ave signals will be for all frequencies of a program as assigned during the setup.

When sw itched ON, the microcontroller calculates the signal strength of SQUARE w aves on the base of each frequency value follow ing a physiological algorithm. The results override the original amplitude settings.

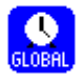

A touch on the icon sw itches GLOBAL TIMER ON or OFF. When sw itched OFF, the timer settings in the "123" menu may be set individually for each frequency.

When sw itched ON, the timer settings in the "123" menu is for all 50 frequencies of the program the same. The global timer becomes active, when the timer setting in the "123" menu is modified.

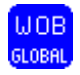

GLOBAL WOOBLE ON or OFF. If enabled the w obble settings w ill be incurred for all frequencies of a program.

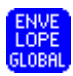

GLOBAL ENV ELOPE ON or OFF. If enabled the envelope settings will be incurred for all frequencies of a program.

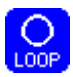

LOOP ON or OFF. If enabled a program w hich has been started from "123" or "ABC" w ill loop forever. The only w ay to Stopp it is with STOP icon.

#### AUTO POWER OFF

If the text "OFF" is visible inside this button, the AUTO POWER OFF function is disabled. When touching the button, the number of minutes after which the device switches off automatically, w ill increase in one minute steps. The automatic pow er off function w ill be restarted if the device is operated or a program is running or the device is under softw are conrtrol.

The remaining time is being displayed in seconds on left/bottom of the screen.

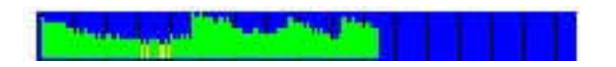

If the device is equipped w ith a battery, a blue field w ith green vertical lines is displayed on the bottom of the screen. If the color of the lines turn into yellow or red, the battery charge is poor and it is recommended to use the charger for rechatrge of the battery. The distance betw een two vertical black lines indicate a slot of one hour.

A fully charged battery should be good for 3.5 hours of independent operation.

The charge time for a fully discharged battery is approx. 6 hours.

### **CHIPCARD option**

An option to increase independence and flexibility, using tw o types of ChipCards to transfer data betw een members of the F-SCAN family, w as designed into the F-SCAN3.

Program data consisting of frequency values only can be shared betw een F-SCAN3, F-SCAN COMPACT and the MinDevice using the ChipCard.

The use of the ChipCard PLUS allow s the transfer of all types of program data sets to and from F-SCAN3 and F-SCAN MOBILE.

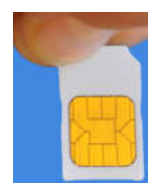

Insert the ChipCard vertically into the reader on top of the device.

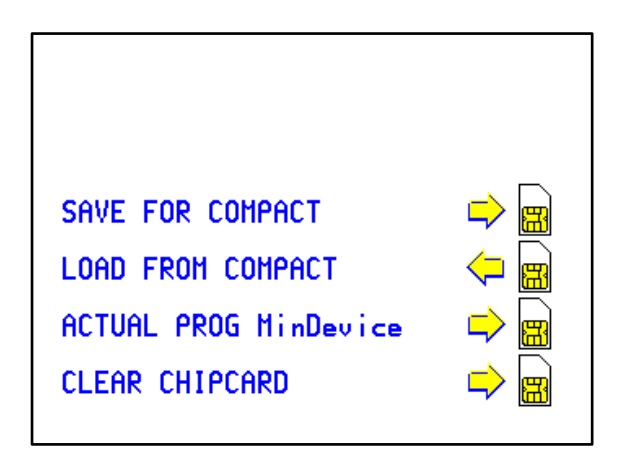

The menu ChipCard opens and offers 4 choices:

- Touch the first line to save all of the 100 program positions, w hich hold frequencies only, on the ChipCard for use in an F-SCAN COMPA CT.
- Touch the second line to overwrite the 100 program positions of the F-SCA N3 w ith the data from an F-SCA N COMPACT. DIRP- or EA P-data sets previously stored in program positions in the F-SCAN3 w ill be lost.
- Touch the third line to store the frequency values of the program position presently open in the F-SCAN3 on the ChipCard for use in a MinDevice.
- Touch the fourth line to erase all data from the ChipCard.

Removal of the ChipCard from the reader resets the F-SCAN3 to the menu active w hen the ChipCard w as inserted.

## **Use of the ChipCard PLUS**

The follow ing menu opens w hen a ChipCard PLUS is inserted into the reader:

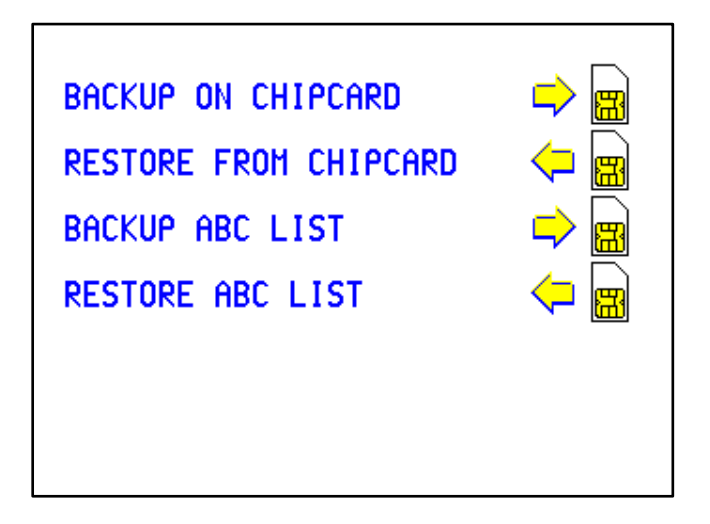

- Touch the first line to store the content of the memory with the 100 program positions on the ChipCard PLUS.
- Touch the second line to overw rite the 100 program positions of the F-SCAN3 w ith the data from the ChipCard PLUS.
- Touch BACKUP ABC LIST to store the ABC list on the ChipCard PLUS.
- Touch RESTORE ABC LIST to copy the ABC list from ChipCard into the device. An already installed ABC list w ill be overwritten.

## **How to format, integrate and use programs from other sources**

A touch on the icon "ABC" opens the menu to reach and operate frequency programs generated outside the F-SCAN3. Up to 460 sets, of up to 30 frequencies each, can be transferred to the "ABC" memory block using either the softw are F-SCANT3, or a common terminal program.

As a factory setting the "ABC" function is locked. A release code can be acquired by email from the factory or from an F-SCAN sales point.

The frequency programs must be w ritten w ith a text editor in the follow ing format:

(PROGRA MM 1)10,100,1000,10000;

(PROGRA MM 2)20,30,40,50,60,100;

The program name (maximum of 20 characters – letters of the alphabet only) must be set in parenthesis. It is follow ed by 1 to 30 frequency values, separated by comma. The end of the sequence has to be marked by a semicolon ": ".

A carriage-return-line-feed = 13-10 must separate the program lines.

As soon as the list of frequency programs is generated and transferred to the F-SCAN3, it can be accessed on the unlocked menu "ABC".

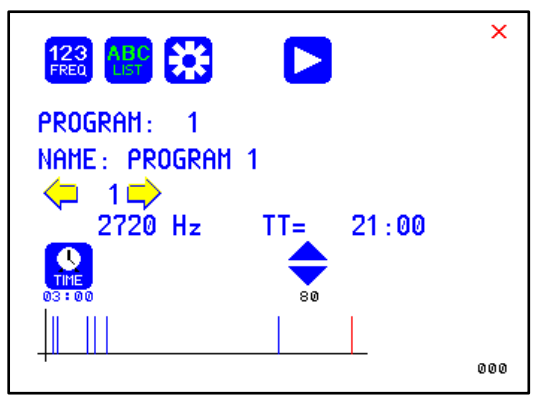

A touch on the icon opens the menu "ABC". The example chosen for this manual show s the program number, the program name and its first frequency. The timer is set for 03:00 minutes, the total time shows 21:00 minutes for a program total of 7 frequencies. Few er properties than in the menu "123" can be assigned to individual frequency values here. A change of the timer w ill be valid for all frequencies stored in the memory block of 460 programs. The amplitude of square signals can be adjusted up or dow n w ith touches on the blue arrows.

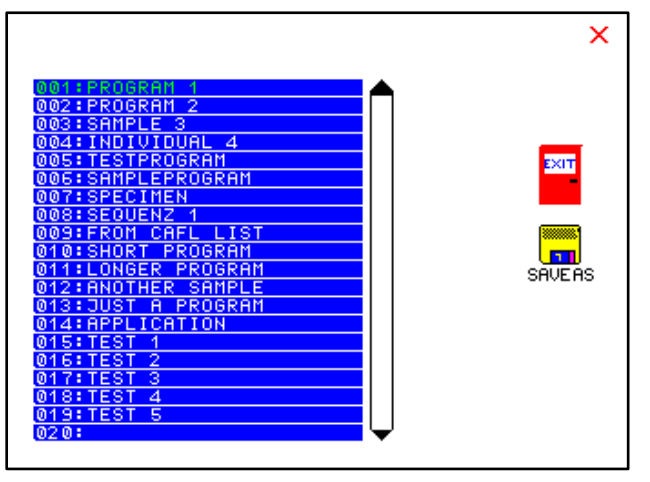

A touch on program or name opens the screen with 20 program lines. A touch on any line opens the program for use. Missing positions can be reached w ith touches on the up and dow n arrows of the scroll bar moving alw ays a full page.

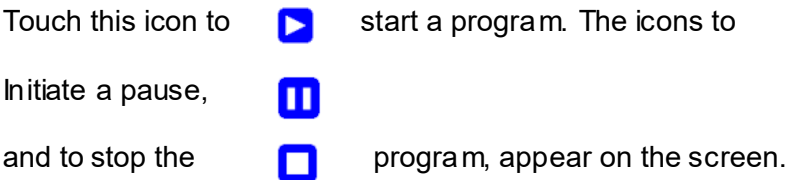

Any program can be copied from the "ABC" memory block of 460 programs to the "123" memory block of 100 programs w ith a touch on the icon "SAVE AS". The routine requests the input of the position number to copy to. Once saved in the "123" routine the program name can be edited and all property assignments to frequencies offered there are applicable.

The altered program can thus be transferred to other F-SCAN models w ith the help of the ChipCard.

A touch on the icon "EXIT", or on the red cross in the upper right × corner, closes the "ABC" feature.

## **Technical data**

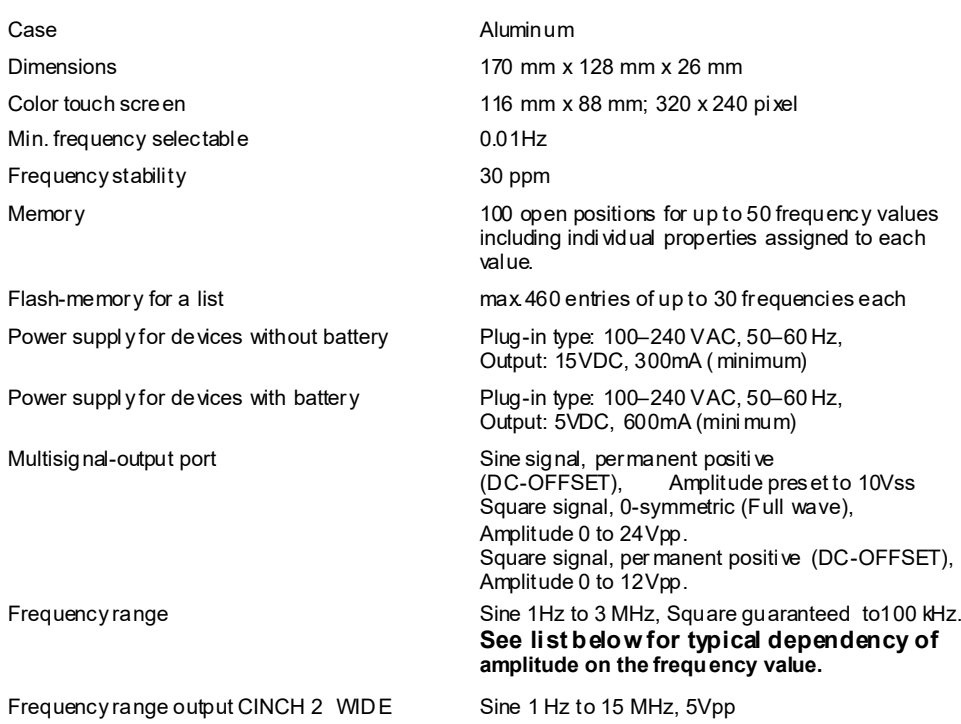

#### **Typical values of amplitudes as function of frequency**

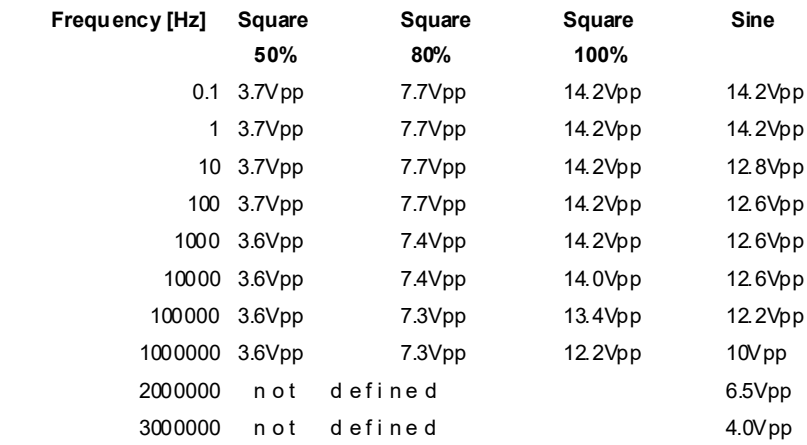

Changes to i mprove or si mplify the product will be made without prior notice

## **Declaration of Conformity / Konformitätserklärung**

Hiermit erklären wir:/Herewith we declare:

TB-ELECTRONICS GmbH Poststrasse 4 CH-9443 Widnau

dass das folgende Produkt mit der Bezeichnung/that the followi ng product with the marking

*F-SCAN3* Frequency Synthesizer

in alleiniger Verantwortung auf dass sich diese Erklärung bezieht mit der folgenden Norm übereinstimmt: declare under our sole responsibility to which this declaration relates is in conformity with the following standard:

> EMC: 89/336, 92/31, 93/68 Harmonisiert e Standards: EN 61326-1 Ratings, characteristics: 5VDC, 300mA

Widnau, 23 - 02 - 2013

rechtsverbi ndliche Unterschrift/ legall y bi nding Signature